## MMSSTV and EasyPal with Windows 7

By

Allen B. Kerr N7YAF

Steve Jensen KE7GXC

## 15 April 2014

This procedure is based on using a SignaLink USB unit in conjunction with a PC running the Windows 7 operating system.

Windows XP is very reliable for use with the above-listed SSTV programs, but with the end of support for XP, we must consider the gradual migration to newer operating systems.

Many have discussed problems with the way Microsoft has changed basic ways of handling data, drivers and (what else?)

We have found two major setup changes required to use SSTV programs with Windows 7.

1. USB ports are evidently assigned specific designations with Win 7.

This requires either using the same USB port at all times, or checking the port name each time the SignaLink is plugged into a USB port.

2. Record level setting on the USB audio codec.

Plug the SignaLink into a USB port.

Right click on the speaker icon at the far right of the taskbar.

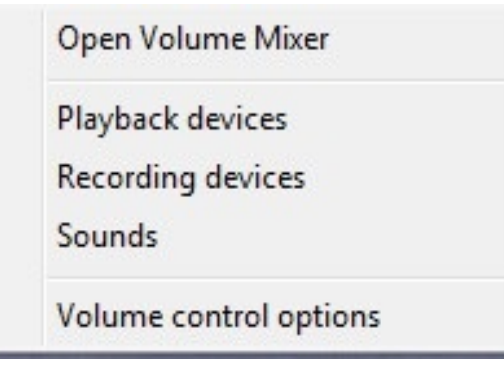

Left click on "Playback device."

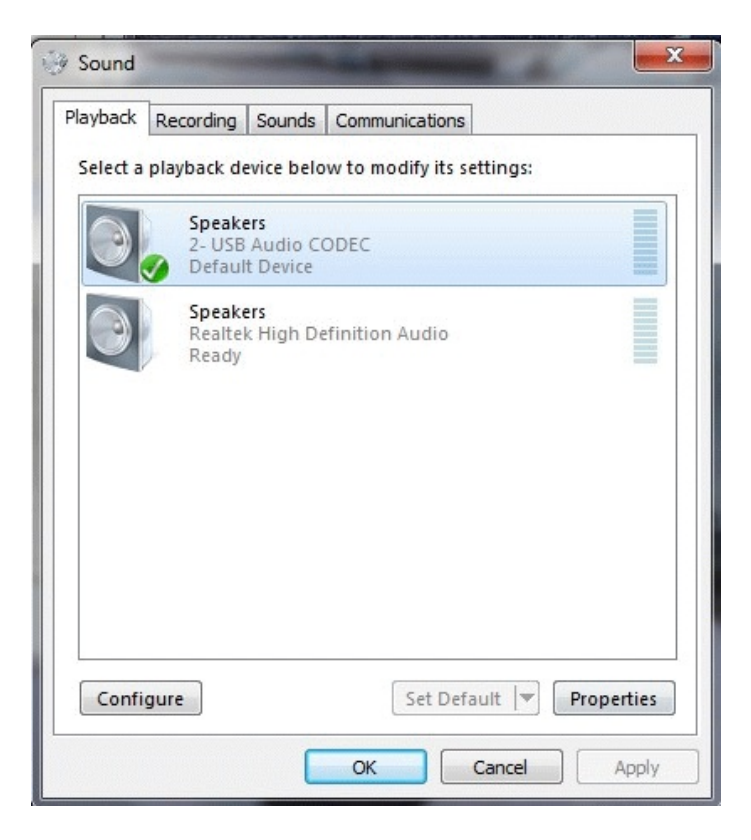

Left click on the Speakers – USB audio Codec icon. Note the name or identifier given to the Icon, it may be USB Audio CODEC, 2-USB Audio CODEC, 3-USB Audio CODEC, etc.

Left click on the properties button at the lower right.

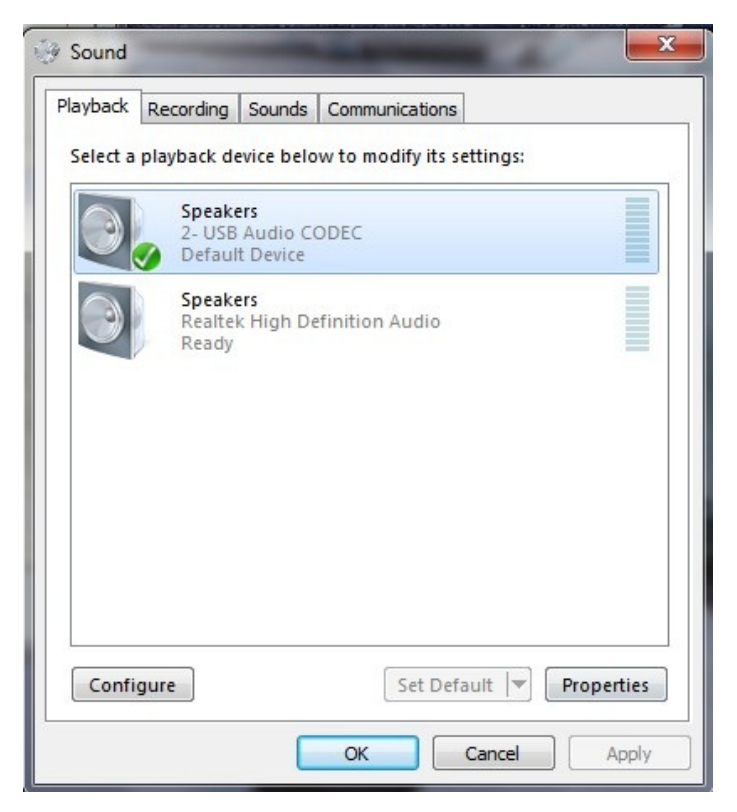

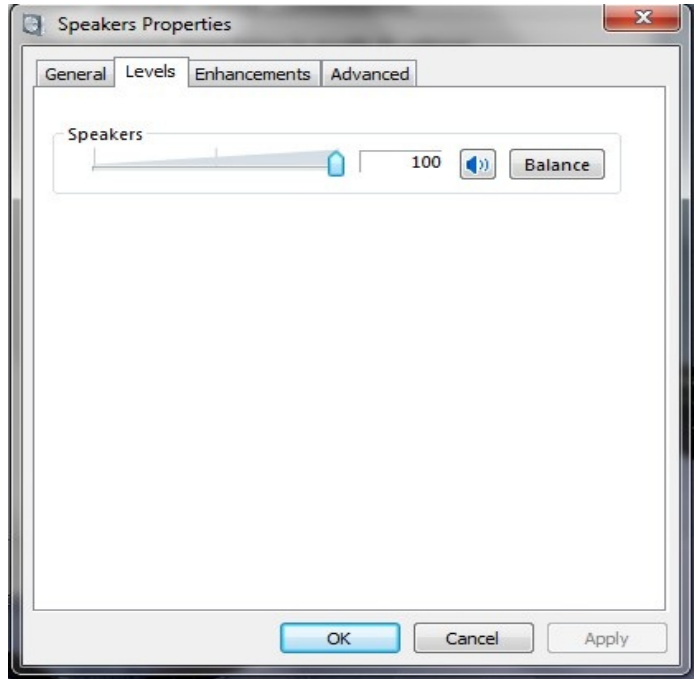

Then click on the "Levels" tab.

The Speaker level should be at 100%. Then Click the "OK"

Left click the "Recording" tab at the top of the devices window.

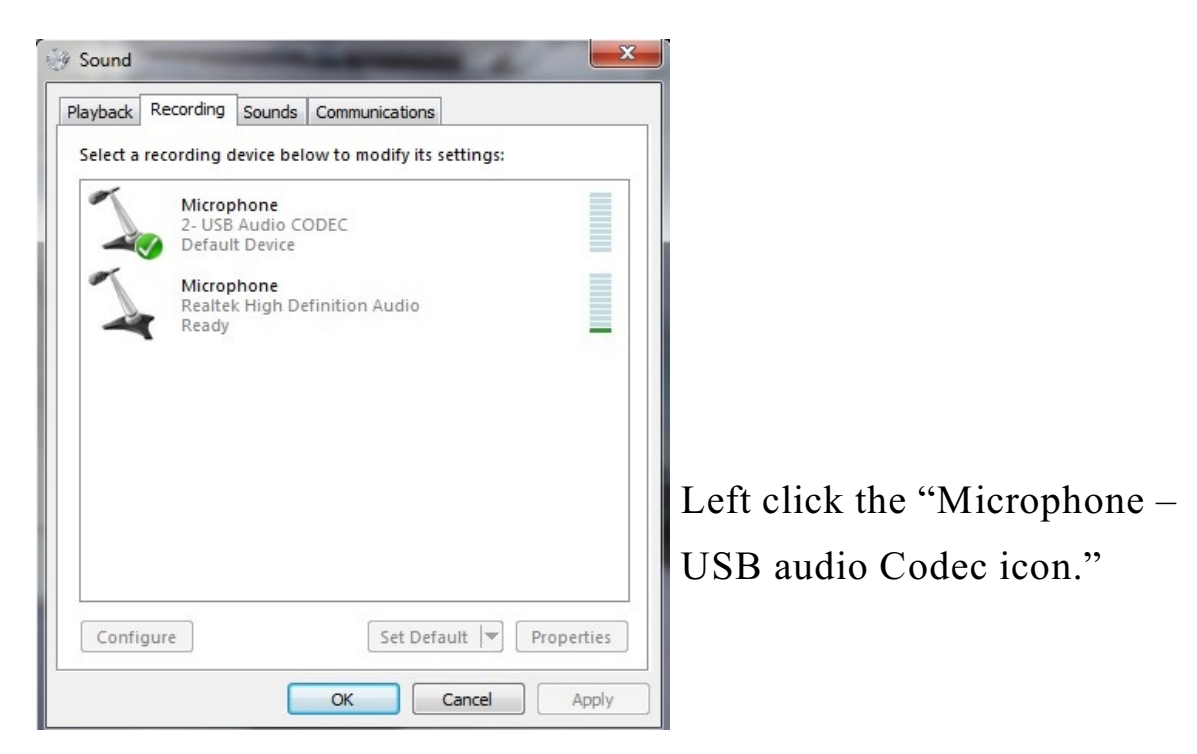

Note the name or identifier given to the Icon. (Should be the same as the Playback Codec icon)

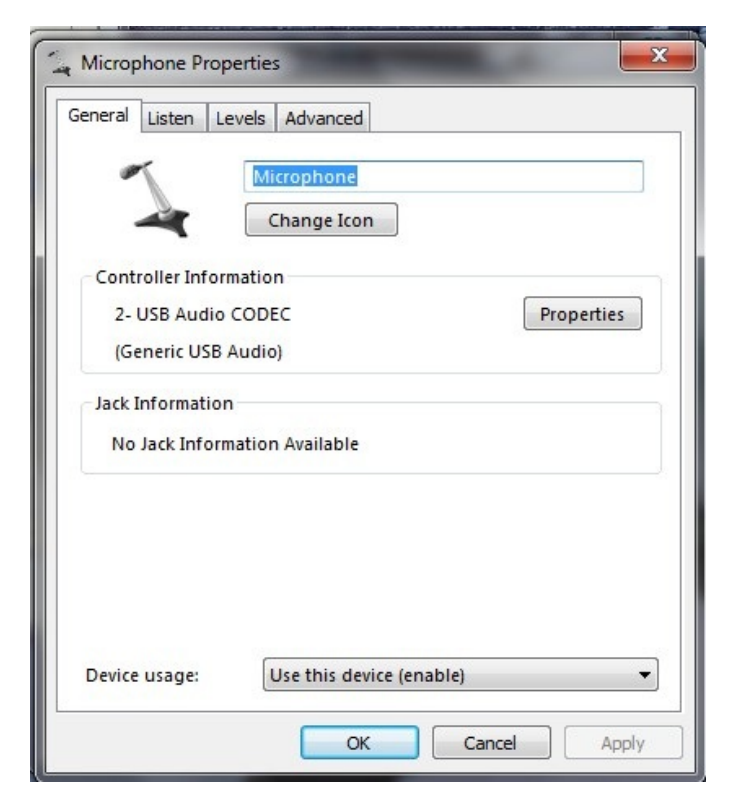

Left click on the properties button at the right.

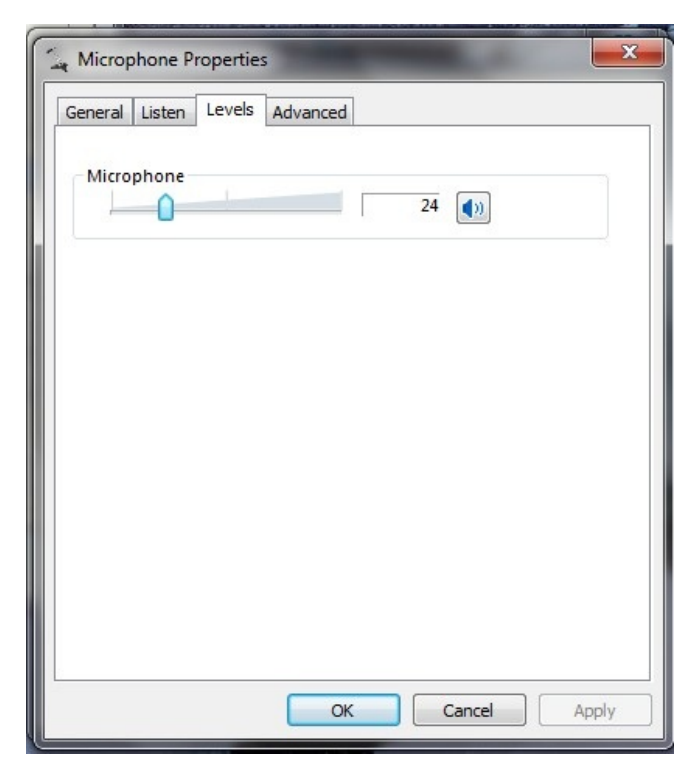

Left click on "Levels", Set the slider about 20 % (This setting interacts with the RX level control on the SignaLink.)

Try to work the levels so the SignaLink RX control can be maintained between about 10 o'clock and 12 o'clock.

Close the window, start the SSTV program, whether MMSSTV or EasyPal.

## MMSSTV

MMSSTV, open the "options", "set up MMSSTV", "Misc" and make sure the "Soundcard" In and Out setting match the "XXX–USB Codec" that is in the "Record/Playback" Codec setting in the "Speaker" window.

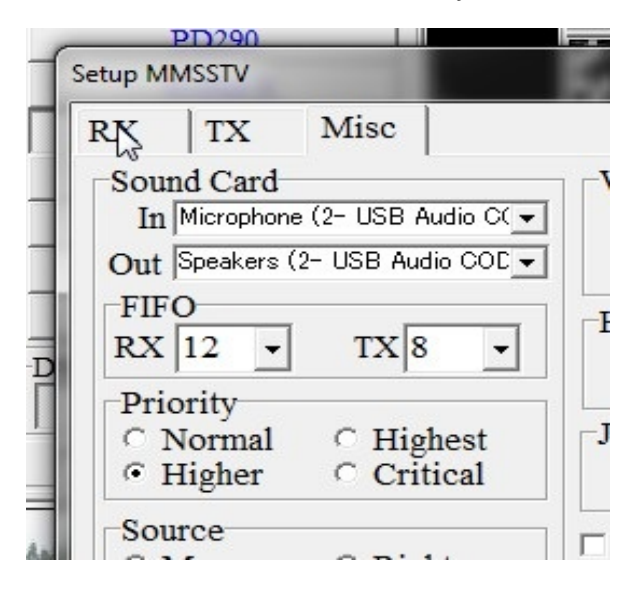

Right-click the "Speaker" Icon in the bottom right task bar , and left click "Open Volume Mixer" Set the Sliders as shown below. (The MMSSTV will usually not appear until the program is transmitting.)

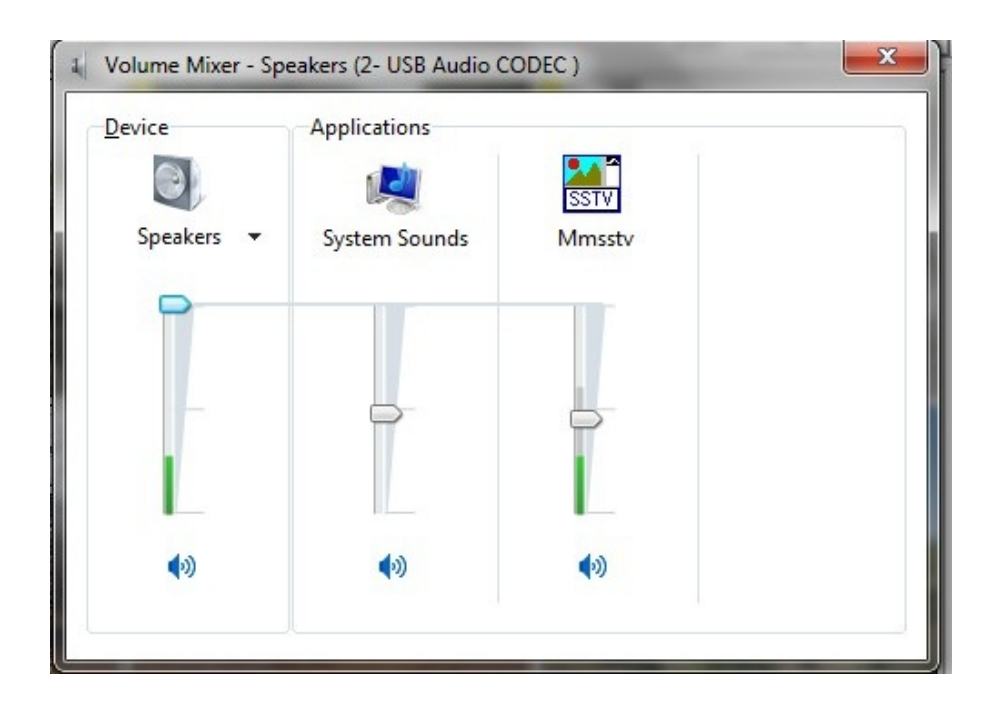

## EasyPal

If EasyPal, "Setup", "Setup", "Soundcard", Assign Speaker and Microphone (XXX-USB audio Codec) to match the "Record/Playback Codec setting in the "Speaker" window.

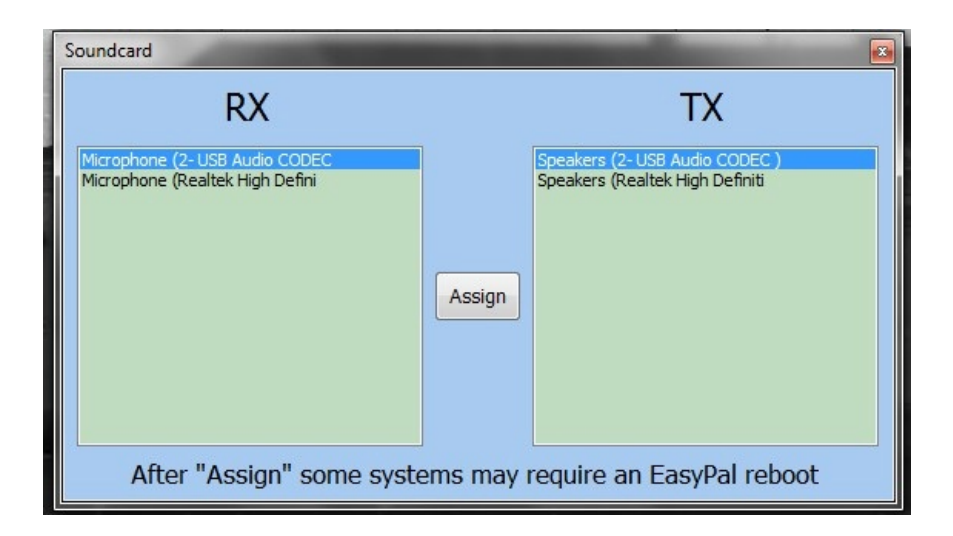

Right-click the "Speaker" Icon in the bottom right task bar , and left click "Open Volume Mixer" Set the sliders as shown below.

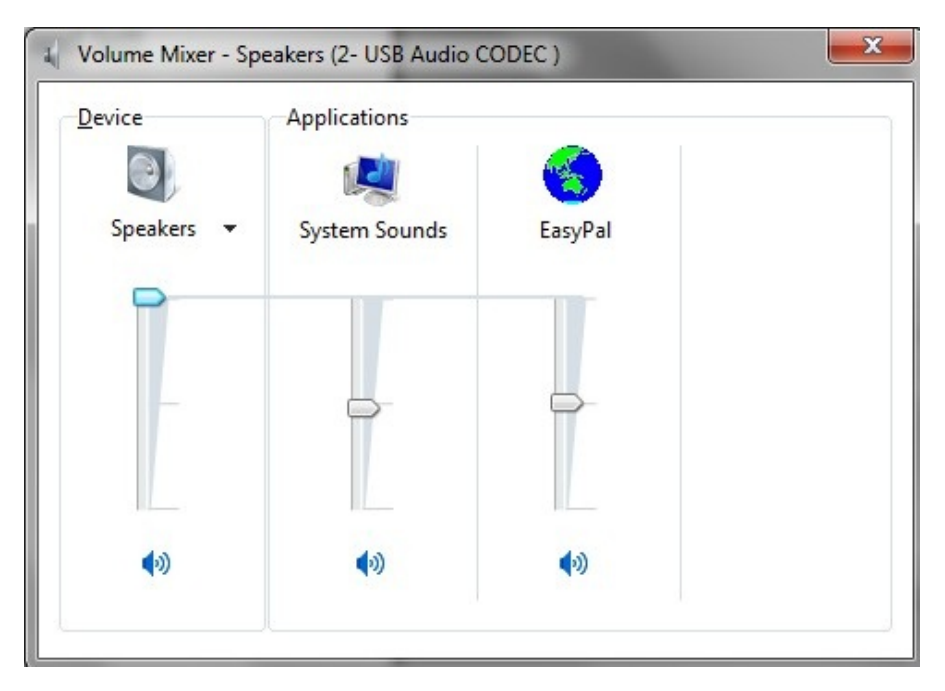